# Commercial Card Clients

## Quick Reference Card

#### **Why use PaymentNet Help?**

You should use PaymentNet® online help because it is:

- **• Easy to access.** You can access and view help from any screen in PaymentNet.
- **• Complete.** Online help includes simple, step-by-step instructions for PaymentNet tasks.
- **• Accurate.** The help system is updated regularly so the content can always be trusted.
- **• Always available.** With the exception of scheduled maintenance outages, PaymentNet help is available 24 hours a day, seven days a week.

#### **Accessing PaymentNet Help**

You can access the PaymentNet online help system from any screen within PaymentNet.

- 1. Log on to PaymentNet.
- 2. To access online help, do one of the following:
	- • Select **Help > Help For This Page** to access context-sensitive help for the screen you are on.

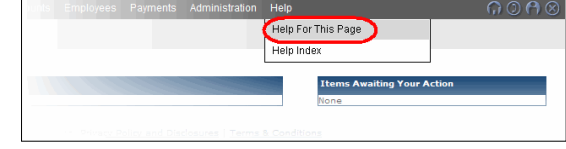

• Select **Help > Help Index** to access the online help welcome screen.

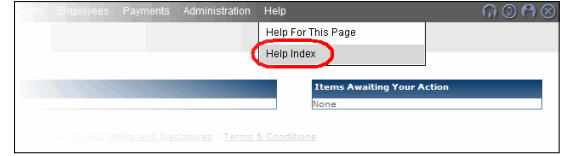

#### **Locating Content in Help**

There are three primary ways by which you can locate content in the PaymentNet online help system:

**• Contents:** The table of contents is the default search option that displays when you open PaymentNet help. Main help topics are listed on the left side of the screen. Click the topic in which you are interested to display help content.

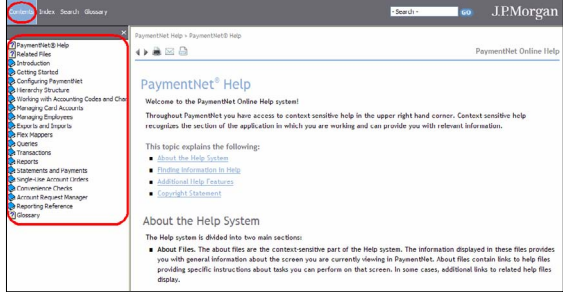

**• Index:** Click **Index** and locate the topic in which you are interested by entering a keyword or by scrolling through the list of keywords.

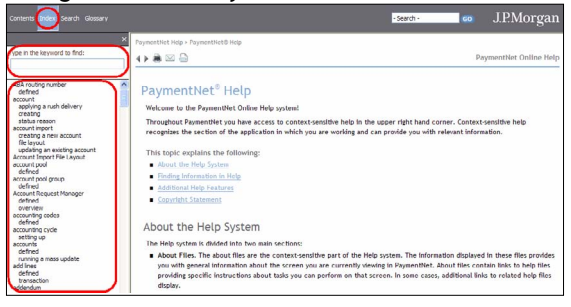

**• Search:** Click **Search** and enter keywords by which you want to search, then click **GO**. You can also search directly from the top of each screen.

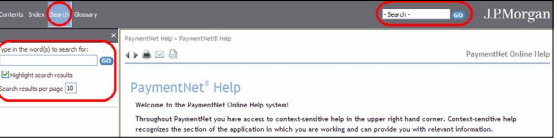

PaymentNet®

Online Help

By default, search results are highlighted. If you do not want the search results highlighted, clear the **Highlight search results** option before clicking **GO**.

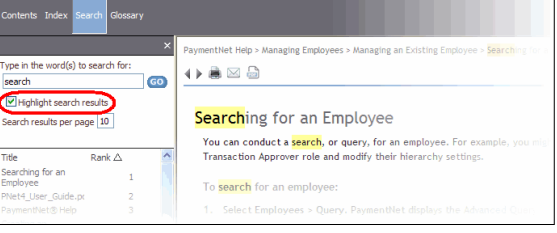

## Commercial Card Clients

## Quick Reference Card

### PaymentNet® Online Help

J.P.Morgan

#### **Using the Glossary**

The glossary can help you understand terminology used in PaymentNet and is available from two locations in help:

#### **• Glossary:** Click **Glossary** and then select the glossary term from the list to view the definition.

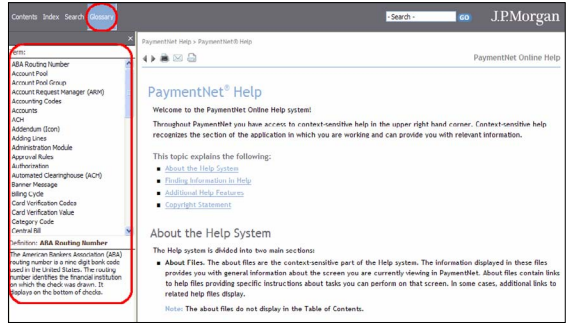

**Fable of Contents: Click Contents and then click the Glossary** topic. The glossary help topic lists all terms and definitions.

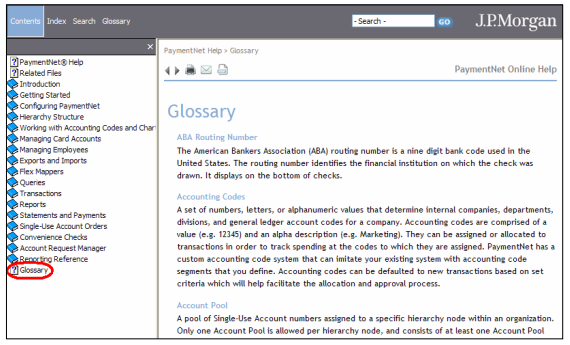

### **Obtaining Related Files**

The PaymentNet online help system contains additional files and documents you can view or download directly from within help. Related files include:

- **• User Documentation:** The following user documentation is available in PDF format:
	- • User Guide
	- • Logging On Quick Reference Card
	- • Program Administrator Quick Reference Card
	- • Cardholder Quick Reference Card
- **• Import File Templates:** The following Microsoft® Excel® import file templates are available:
	- • Accounts
	- • Chart of Accounts
	- Employee
	- Hierarchy
	- • Merchant Category Code
	- • Merchant
	- • Transaction Defaults

To access related files:

- 1. Click **Contents**.
- 2. Click **Related Files**.

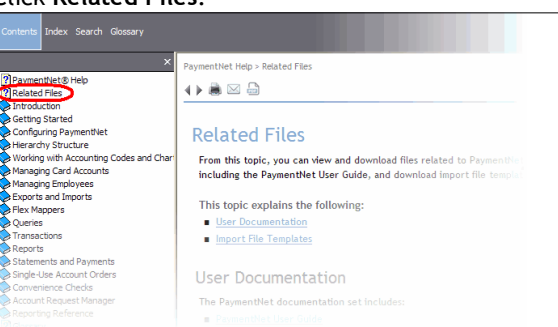

### **Printing a Help Topic**

You can print a help topic within online help.

- 1. Click the **Print Topic** icon (**a**) located at the top of the topic you want to print.
- 2. In the **Print** window, click **Print.**

#### **Emailing a Help Topic**

Each help topic within online help can be saved as a PDF file and emailed as an attachment.

- 1. Click the **Print Topic** icon (**)** located at the top of the topic you want to save as a PDF file.
- 2. In the **Select Printer** section of the **Print** window, select a PDF distiller option (e.g., Adobe PDF, PDFCreator, etc.).
- 3. Click **Print**.
- 4. Enter a name and specify a location for the PDF file.
- 5. Click **Save**.
- 6. Attach the saved PDF to an email message.